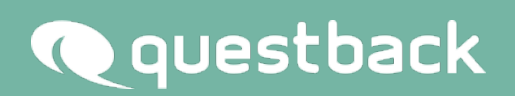

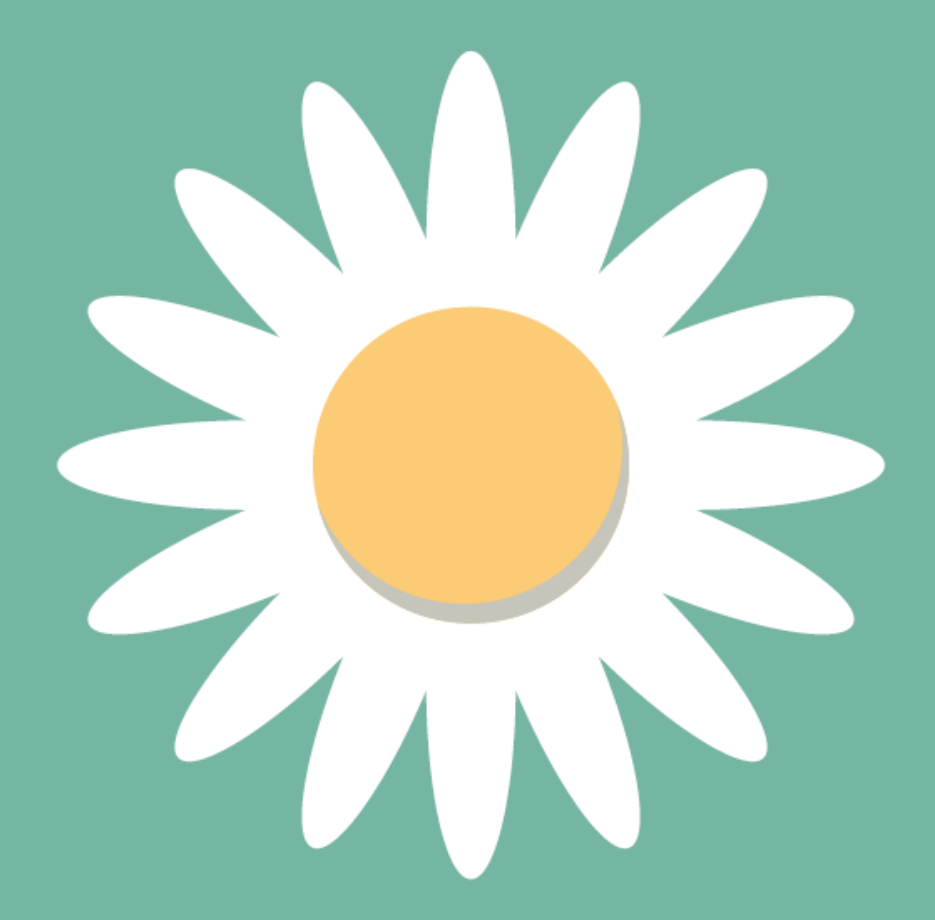

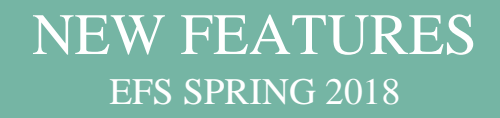

# **INHALT**

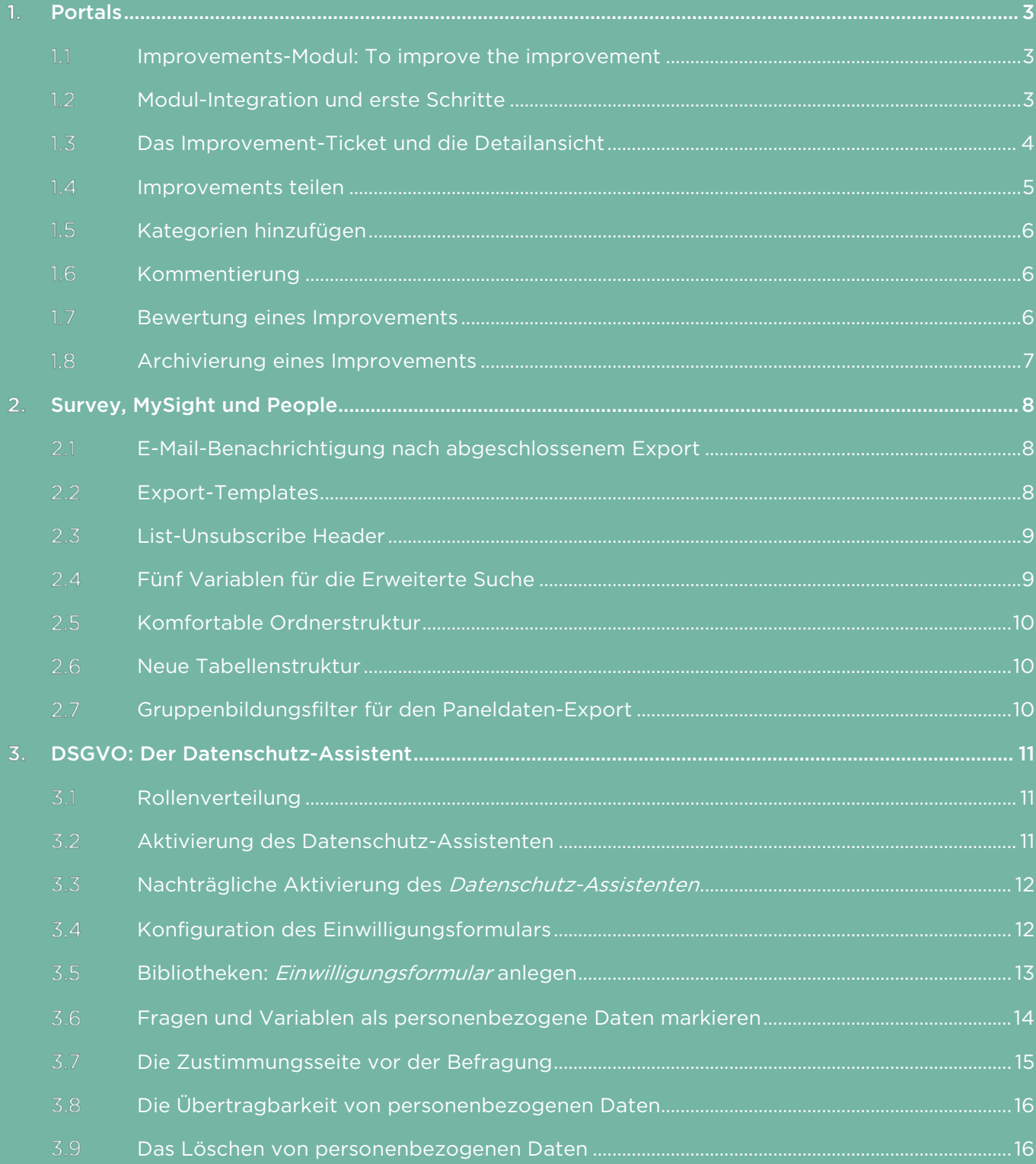

# <span id="page-2-0"></span>1. PORTALS

### <span id="page-2-1"></span> $1.1$ Improvements-Modul: To improve the improvement

Traditionelle Herangehensweisen, um Verbesserungen des Engagements zu initiieren, haben eine Entwicklung erfahren, die auch Questbacks aktuelle Modullösung für diese Anwendungsfälle, den Action Planner, vor Herausforderungen stellt. Leidet dieser doch unter einer Organisationsstruktur, die Maßnahmen auf hierarchisch koordinierte Aktionen einschränkt und sich als unflexibel erweist, wenn Teams dynamisch zusammengesetzt werden. Das neue Improvements-Modul löst sich davon, indem mittels einer Share-Funktion fluktuierende Teamzusammensetzungen möglich sind und eine Kommentar- und eine schlanke Bewertungsmöglichkeit den Schlüssel zu nachhaltigem Engagement liefern. Aktive Zusammenarbeit ersetzt von oben verordnete Maßnahmen.

#### <span id="page-2-2"></span> $1.2$ Modul-Integration und erste Schritte

Die Seiten-Modul-Integration im CMS-Bereich von Portals geht leicht von der Hand: Sie platzieren das

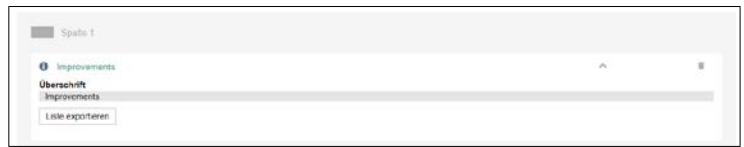

Improvements-Modul auf einer Seite und tragen in der Konfigurationsübersicht die gewünschte Überschrift ein. Danach ist das Modul in der Außenansicht verfügbar. Den Button "Liste exportieren" nutzen Sie, um wichtige Informationen wie Titel und Kategorien, aber auch die Informationen darüber, wer das Improvement erstellt hat, wer die verantwortliche Person ist und mit wem es geteilt wird, in einer Excel-Tabelle zu exportieren. Die Bedienoberfläche in der Außenansicht von Portals ist übersichtlich gestaltet und leicht zu handhaben: So

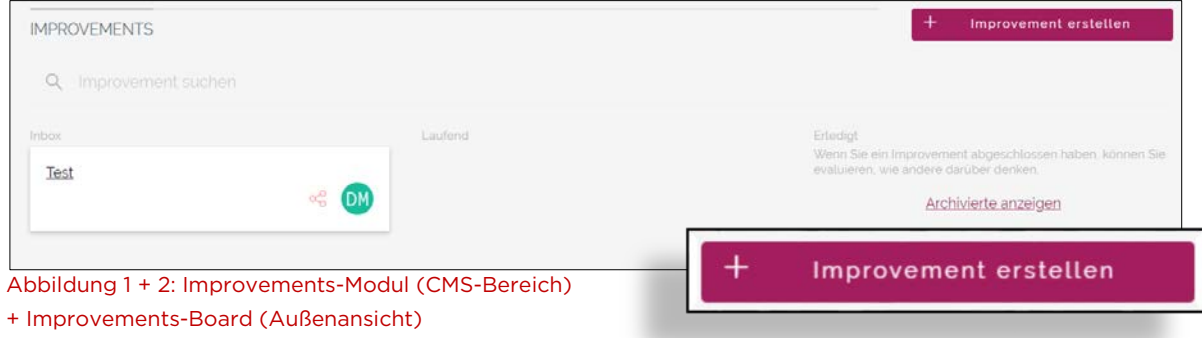

bietet Ihnen das Modul eine Suchfunktion und ein mit den Spalten "Inbox", "Laufend" und "Erledigt" ausgestattetes Board, um den Fortschritt eines Tickets zu dokumentieren. Ein Improvement-Ticket legen Sie an, indem Sie auf den Button "Improvement erstellen" klicken. Ein entsprechendes Ticket wird in der Spalte "Inbox" generiert. Dieses versehen Sie mit einem eingängigen Titel, ehe die Arbeit beginnt. Per Drag & Drop sortieren Sie Tickets sowohl horizontal als auch vertikal. Anfänglich lassen sich die Tickets nach Belieben hin und her bewegen. Für Sie und jeden anderen Nutzer oder jede andere Nutzerin befinden sich die Improvements stets im identischen Status.

### <span id="page-3-0"></span> $1.3$ Das Improvement-Ticket und die Detailansicht

Jedes Improvement-Ticket verfügt über zwei Icons, die sich rechts auf dem Ticket befinden. Sie erlauben eine schnelle Orientierung, also ob das

Improvement bereits geteilt wird und wer die verantwortliche Person ist. Mit einem Klick auf das Ticket oder dessen Titel erhalten Sie Zugriff auf die

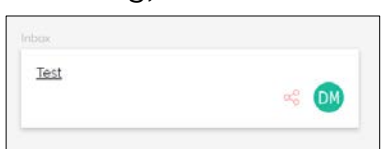

Detailansicht. Dort erfolgt nicht nur die thematische Ausrichtung des Improvements, woran mittels Kommentarfunktion partizipiert werden kann, sondern Sie teilen das Improvement allererst mit denjenigen Circles und NutzerInnen, die daran mitwirken sollen. Dabei wird auf jede Hierarchie wie z.B.

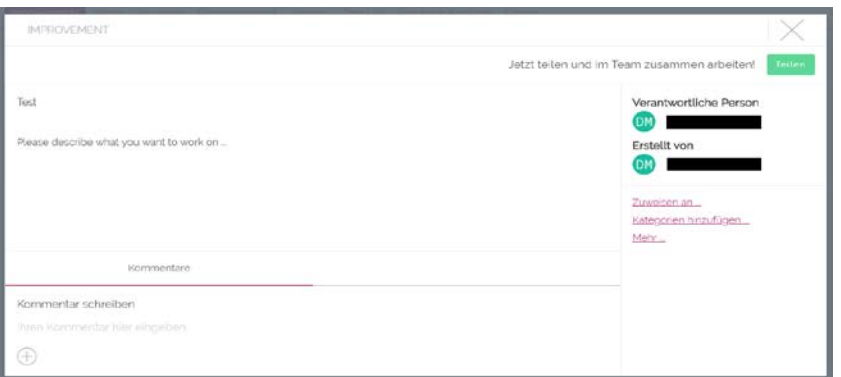

Abbildung 3 + 4 + 5: Improvement-Ticket + Detailansicht + Benachrichtigung für Improvements (Profilseite)

eine Organisationsstruktur verzichtet. Außerdem weisen Sie eine Nutzerin oder einen Nutzer als verantwortliche Person aus, indem Sie das Ticket zuweisen. Falls

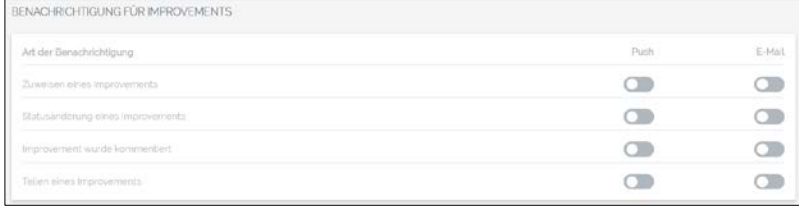

Sie selbst als verantwortliche Person auftreten wollen, weisen Sie sich über die Mehr-Option das Ticket

zu. Eine weitere Einstellungsmöglichkeit, Improvements betreffend, finden Sie auf der Profilseite, wo Sie festlegen, welche Art der Benachrichtigung, Push und/oder E-Mail, Sie für welche Änderung an einem mit Ihnen geteilten oder von Ihnen verantworteten Improvement erhalten wollen. Sie können auch jegliche Benachrichtigung deaktivieren.

### <span id="page-4-0"></span>1.4 Improvements teilen

Um die Share-Funktion möglichst einfach zu halten, wird ab sofort zwischen privaten und öffentlichen Circles unterschieden. Für neu anzulegende, aber auch

für bereits bestehende Circles legen Sie nun fest, ob diese privat oder öffentlich sind. Einmal veröffentlichte Circles lassen sich aller-

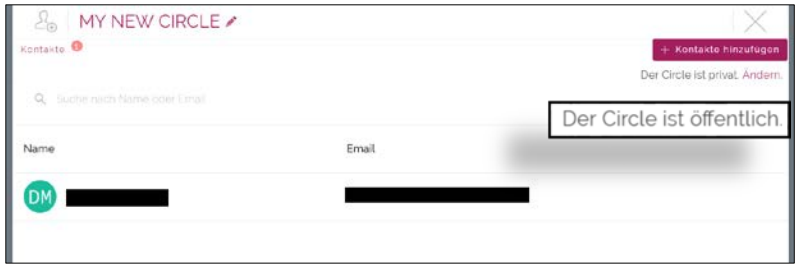

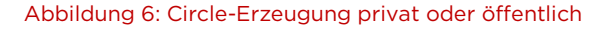

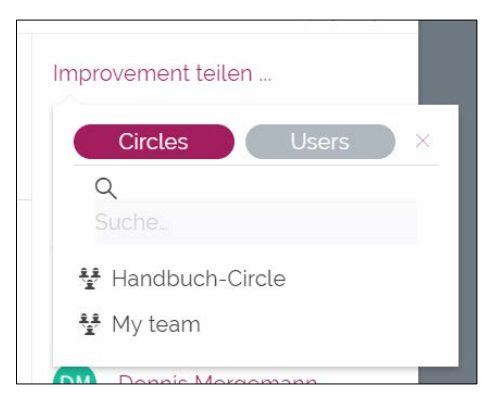

Abbildung 7: Improvement teilen

dings nicht mehr ,privatisieren'. Voreingestellt ist für jeden Circle: privat. Sie teilen Improvements mit allen öffentlichen Circles und mit den PanelistInnen, die Zugang zum Portal besitzen. Unter Geteilt mit erfahren Sie, mit wem das Improvement geteilt wird, und können Ihre Wahl gegebenenfalls widerrufen. Aus der Zahl der PanelistInnen, mit denen Sie das

Improvement teilen, weisen Sie einer oder einem das Improvement zu, wodurch die oder der zur verantwortlichen Person wird. Auch diese Wahl lässt sich widerrufen, obgleich jedes Improvement von einer Person verantwortet werden muss.

### <span id="page-5-0"></span> $1.5$ Kategorien hinzufügen

Für jedes Improvement fügen Sie bis zu drei Kategorien hinzu, die Sie nur im CMS-Bereich von Portals auf dem Subnavigationsfeld Inhalte unter dem Reiter Themen anlegen können.

|             | Themen<br>Discussionboards                        | Kategorien hinzufügen                                                                     |
|-------------|---------------------------------------------------|-------------------------------------------------------------------------------------------|
| Tags        | + Neues Thema<br>Aphabetich sorienen (sufstegend) | Kategorien hinzufügen<br>×<br>$\ddot{\phantom{1}}$                                        |
| Themen      | > Confuence<br>> Fragen Editor                    | $\blacksquare$<br>Kategorien suchen<br>$\mathbf{m}$ :                                     |
| <u>Test</u> | ക്<br><b>DM</b>                                   | $\overline{\phantom{m}}$ .<br>Confluence<br>$\frac{1}{2}$<br>Fragen-Editor<br>Neues Thema |
|             |                                                   | <b>Topics</b>                                                                             |

Abbildung 8: Kategorien erstellen und farbliche Repräsentation auf den Ticket

Auf dem Improvement—Ticket erscheinen die für die Kategorien ausgewählten Farben. Unterkategorien, die Sie ebenfalls im CMS-Bereich von Portals anlegen, werden momentan noch nicht unterstützt.

### <span id="page-5-1"></span>1.6 Kommentierung

In der Detailansicht kommentieren Sie ein Improvement. Es werden Profilbild, Vor- und Nachname angezeigt. Durch einen Klick auf Name oder Profilbild werden Sie zum Profil weitergeleitet. Zeitpunkt der Kommentierung wird ebenfalls angezeigt. Neben der Möglichkeit, einen Text einzugeben, fügen Sie

einen Video-Link ein und laden ein Foto hoch. Kommentare können mit einer Antwort versehen werden. Falls es von Ihnen aktiviert worden ist, werden Sie per E-Mail oder Push benachrichtigt, wenn ein Improvement kommentiert worden ist.

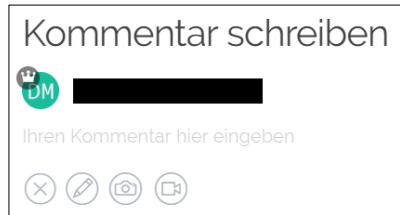

### Abbildung 9: Kommentarfunktion

#### <span id="page-5-2"></span> $1.7$ Bewertung eines Improvements

Nachdem ein Improvement-Ticket in die Spalte "Erledigt" bewegt worden ist, erhalten Sie Möglichkeit, dieses zu bewerten, indem Sie auf den nur in dieser

Spalte sichtbaren Button "Bewerten" klicken. In der Detailansicht finden Sie nun eine Skala von 1 bis 5, um das Ticket bewerten zu können. Die Wahl muss

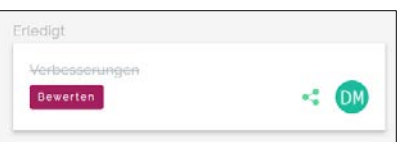

bestätigt werden. Sobald ein Nutzer oder eine Nutzerin ein Ticket bewertet hat, kann dieses nicht mehr aus Spalte "Erledigt" entfernt werden.

| Keine Auswirkung |  | Große Auswirkung   |
|------------------|--|--------------------|
|                  |  | Bewertung absenden |

Abbildung 10 + 11: Bewerten-Button + Bewertungsskala

### <span id="page-6-0"></span>1.8 Archivierung eines Improvements

Die Archivierung eines Improvements geschieht entweder automatisch, nachdem alle Nutzer und Nutzerinnen dieses bewertet haben,

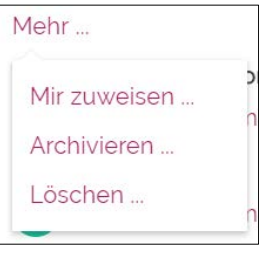

oder manuell, indem Sie unter der Mehr-Option auf Archivieren klicken. Die Tickets, die archiviert worden sind, lassen sich

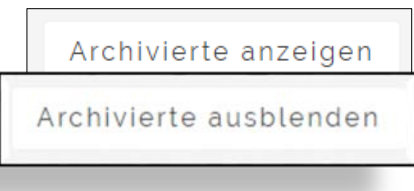

lediglich noch kommentieren. Andere Funktionen sind nicht mehr verfügbar. Auch können die Improvements nicht reaktiviert werden. Die archivierten Improvements können ausgeblendet bzw. angezeigt werden. Entscheiden Sie sich dafür, archivierte Improvements anzuzeigen, wechselt die Board-Ansicht und eine Archiv-Tabelle wird eingeblendet, die über die Spaltenüberschriften "Titel", "Verantwortliche Person" und "Geteilt" verfügt. Sie legen fest, wie viele Improvements pro Seite in der Tabelle geführt werden. Mittels des Information-Icons springen Sie in die Detailansicht.

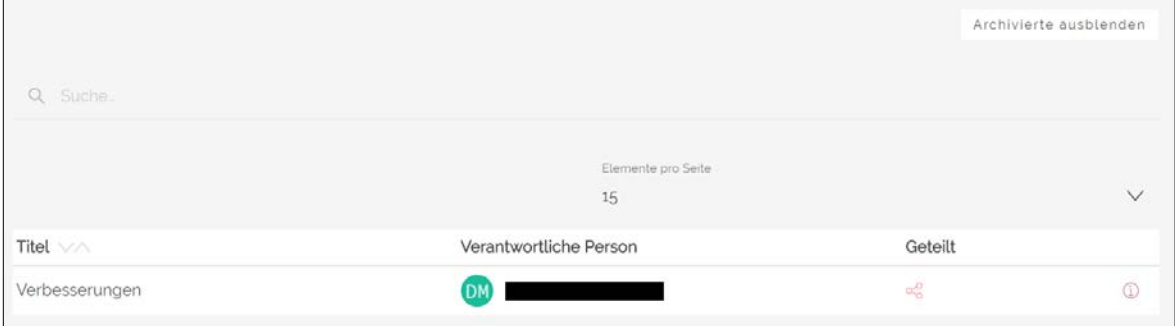

Abbildung 12 + 13 + 14: Mehr-Option + Archivierung anzeigen/ausblenden + Archiv-Tabelle

# <span id="page-7-0"></span>2.SURVEY, MYSIGHT UND PEOPLE

## <span id="page-7-1"></span>E-Mail-Benachrichtigung nach abgeschlossenem Export

In den Export-Einstellung haken Sie ab sofort an, ob Sie nach Fertigstellung des Exports eine E-Mail-Benachrichtigung erhalten wollen oder nicht. Dieses Feature ist nur für den ,neuen Export' verfügbar.

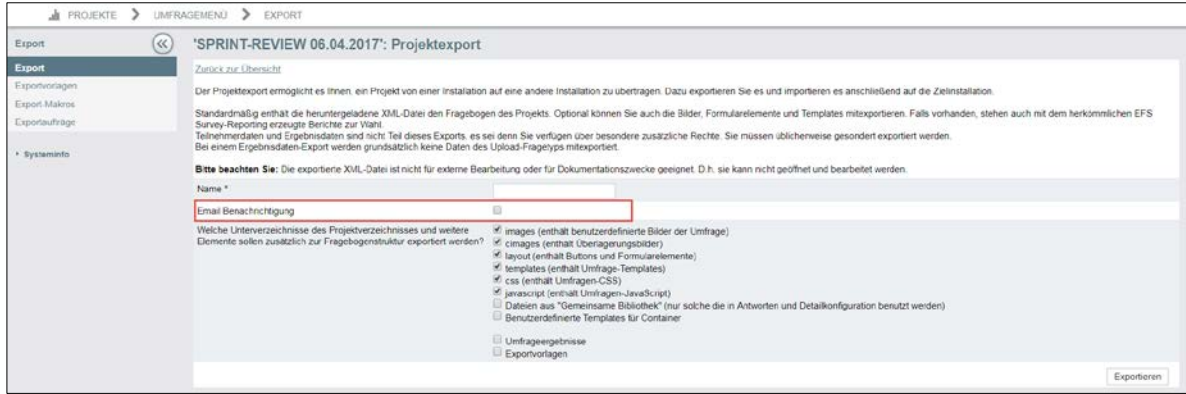

Abbildung 15: E-Mail Benachrichtigung

### <span id="page-7-2"></span>2.2 Export-Templates

Um Export-Vorlagen erneut zu verwenden, haken Sie im Export-Menü an, ob auch diese Vorlagen Teil des Exports sein sollen. Das Template steht Ihnen dann

sowohl beim Kopieren als auch beim Import zur Verfügung. Das Feature wird nur für den ,neuen Export' angeboten.

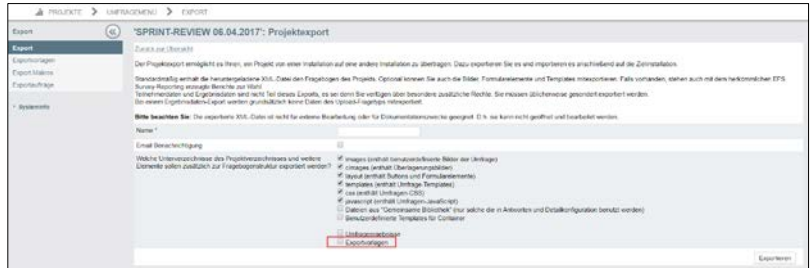

Abbildung 16: Export-Templates

### <span id="page-8-0"></span>2.3 List-Unsubscribe Header

E-Mail-Vorlagen lassen sich mit einem Link versehen, der Nutzern und Nutzerinnen die Gelegenheit bietet, sich innerhalb des eigenen E-Mail-Clients oder –Providers von automatischen E-Mail-Sendungen abzumelden.

| Mailversand                                 |                               |         |   |
|---------------------------------------------|-------------------------------|---------|---|
| ▼ Erweiterte Maileinstellungen              |                               |         |   |
| Zeichensatz                                 | UTF-8                         |         |   |
| Reply-To                                    | Reply-To = From               | $\cdot$ |   |
| Return-Path                                 | Return Path = From            | $\cdot$ |   |
| X-Priority                                  | X-Priority *                  |         |   |
| List-Unsubscribe Header                     | http://www.google.de/#u_name# |         | Θ |
| Sensitivity (nur von Outlook interpretiert) | Normal *                      |         |   |

Abbildung 17: List-Unsubscribe Header

Sie haken in den "Erweiterten Maileinstellungen" die Option "List-Unsubscribe Header" an und positionieren einen Link oder einen Header. Folgende Möglichkeiten besitzen Sie für das Eingabefeld:

#unsubscribe\_survey#: Link in der E-Mail, der weitere E-Mails zu dieser Survey deaktiviert

#unsubscribe\_global#: Link in der E-Mail, der weitere E-Mails zu jeder Survey deaktiviert

Mit der Eingabe einer validen URL erzeugen Sie einen Link, der den Nutzer auf die entsprechende Webseite weiterleitet.

### <span id="page-8-1"></span>Fünf Variablen für die Erweiterte Suche

Seit dem Winter-Release besitzt der für den Projekttyp "Panel-Umfrage" auf-

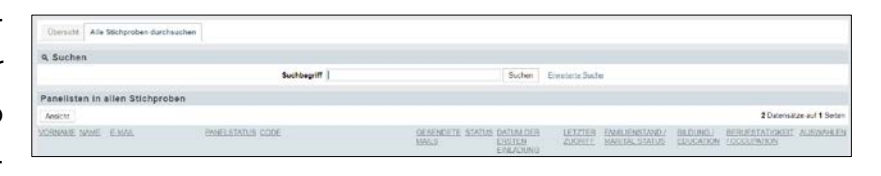

rufbare Menüpunkt "Stichprobe" einen zweiten Reiter: "Alle Stichproben durchsuchen". Rufen Sie diesen Reiter auf, werden Ihnen eine Freitextfeldsuche

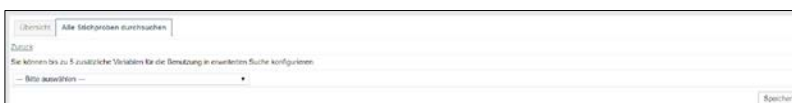

und eine Tabelle mit den Spaltenüberschriften "Vorname",

Abbildung 18: Zweiter Reiter und Variablen-Hinzufügung

"Nachname", "E-Mail", "Panelstatus", "Code", "Gesendete E-Mails", "Status", "Datum der ersten Einladung" und "Letzter Zugriff"

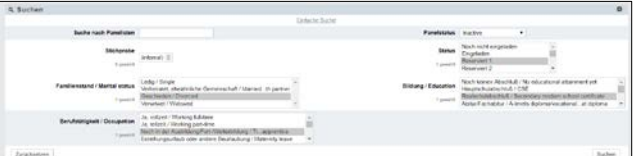

angezeigt. Mittels der Erweiterten Suche lassen sich ab sofort bis zu fünf Variablen hinzufügen, die Sie per Drop-down-Liste auswählen. Um die Suche weiter zu verfeinern, bestimmen Sie für jede hinzugefügte Variable noch eine Ausprägung. Die Tabelle wird um die ausgewählten Ausprägungen erweitert.

### <span id="page-9-0"></span>2.5 Komfortable Ordnerstruktur

Aufgrund der Restrukturierung der Ordnerstruktur ist es dem MySight-Nutzer und der MySight-Nutzerin ab sofort möglich, MySight-Ordner in Tableau leichter zu verstehen und zu verwenden. Es werden Ordner kreiert und die Variablen in diesen Ordnern gruppiert.

### <span id="page-9-1"></span>2.6 Neue Tabellenstruktur

Ab sofort besitzt MySight eine fünfstufige Tabellenstruktur mit eindeutigen Labels. Die Spaltenüberschriften sind: QuestionID, QuestionTitle, QuestionSubtitle, ResponseOption und EXT\_Variable.

### <span id="page-9-2"></span>Gruppenbildungsfilter für den Paneldaten-Export

Im Modul People legen Sie ab sofort Gruppenbildungsfilter an, um bereits beim Export Paneldaten nach den von Ihnen festgelegten Bedingungen zu filtern. Eine

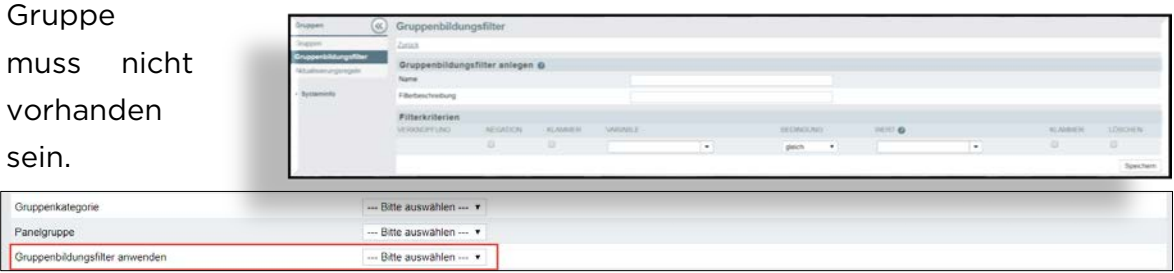

Abbildung 19: Gruppenbildungsfilter anlegen + anwenden

Die Regel wird angelegt unter: People -> Gruppen -> Gruppenbildungsfilter -> Filterbedingung erstellen. In den Basiseinstellungen des Paneldaten-Exports wählen Sie den gewünschten Gruppenbildungsfilter aus.

# <span id="page-10-0"></span>3.DSGVO: DER DATENSCHUTZ-ASSISTENT

## <span id="page-10-1"></span>3.1 Rollenverteilung

Die Vorstellung, dass die ganze Welt eine Bühne ist, wird Sie spätestens ab dem 25. Mai 2018 umtreiben, wenn Sie in der Rolle des Daten-Verantwortlichen auftreten müssen werden. Ab diesem Datum gilt nämlich die Datenschutz-Grundverordnung (DSGVO), die eine betroffene Person, also die Person, deren Daten verarbeitet werden, mit einigen Rechten ausstattet. Um Ihnen eine mit dieser begrüßenswerten Verordnung übereinstimmende Datenverarbeitung zu ermöglichen, ist in EFS-Survey der Datenschutz-Assistent implementiert worden, wodurch sowohl bekannte Arbeitsschritte um die notwendigen Features ergänzt als auch neue Schritte hinzugefügt worden sind.

### <span id="page-10-2"></span>Aktivierung des Datenschutz-Assistenten

Eine Modifizierung erfahren hat der Schritt Projekt anlegen für die Projekttypen "Anonyme Umfrage", "Personalisierte Umfrage" und "Mitarbeiterbefragung". Denn im Rahmen dieses Schrittes lässt sich für jeden der drei Projekttypen der Datenschutz-Assistent anhaken. Ist der Haken für diesen Assistenten gesetzt und

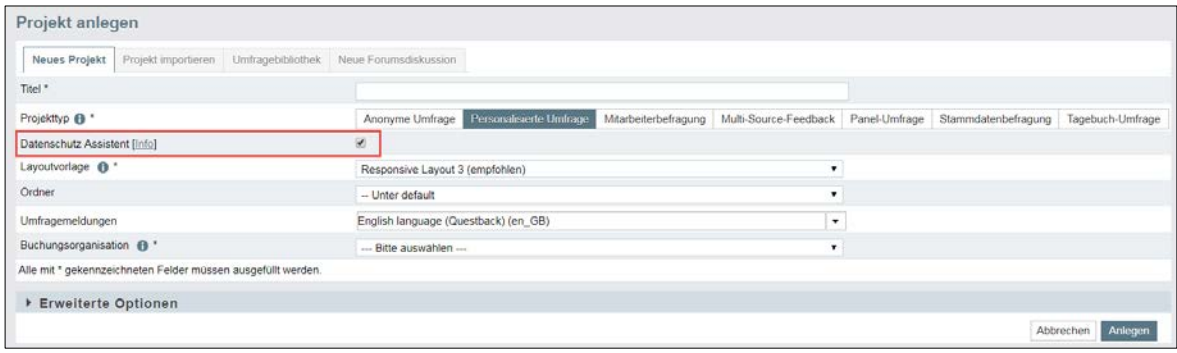

Abbildung 20: Projekt anlegen mit aktiviertem Datenschutz-Assistenten

das Projekt angelegt, wird zwecks Erstellung des Fragebogens ein neuer Arbeitsschritt notwendig: die Konfiguration eines Einwilligungsformular für die Teilnehmer. Falls Sie für ein bereits bestehendes Projekt den Datenschutz-Assistenten aktivieren wollen, lässt dieser sich auch nachträglich anhaken. Es werden die Layouts Responsive Layout 3 und 2 unterstützt. Der Datenschutz-Assistent ist in den Voreinstellungen bereits aktiviert, um die Vorgabe "Datenschutz durch datenschutzfreundliche Voreinstellungen" zu erfüllen.

Sie können den Haken auch entfernen, um den Assistenten zu deaktivieren.

#### <span id="page-11-0"></span> $3.3$ Nachträgliche Aktivierung des Datenschutz-Assistenten

Unter dem in den Projekteigenschaften befindlichen Reiter "Allgemeine Optionen" haken Sie den *Datenschutz-Assistenten* an, um diesen für ein bereits existierendes Projekt zu aktivieren. Der für bereits bestehende Projekte nur nachträglich zu aktivierende *Datenschutz-Assistent* gilt erst für die Befragungen, die nach Editierung und Speicherung des Zustimmungsformulars begonnen

werden, für die also zwecks Teilnahme die Zustimmung gegeben werden muss.

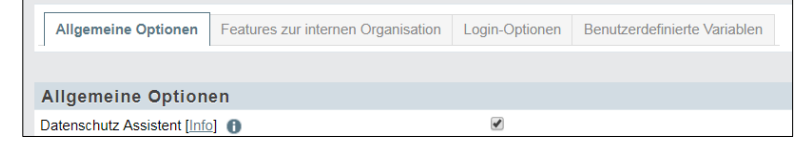

Abbildung 21: Datenschutz-Assistenten nachträglich aktivieren

### <span id="page-11-1"></span>3.4 Konfiguration des Einwilligungsformulars

Nachdem für ein neues sowie bereits existierendes Projekt der Datenschutz-Assistent aktiviert worden ist, besteht der nächste Schritt darin, von informierten

TeilnehmerInnen die Zustimmung für die Datenverarbeitung einzuholen.

| + Solic + 0 + Filter 0 + Dynamik + 0 @ Scoring 0 |           |             | <b>@ Vorschar</b> |
|--------------------------------------------------|-----------|-------------|-------------------|
| (C) Ch Unfragesprache: "English"<br>6 8 日        |           | Sixho       | Q                 |
| TELNEHMER EINVALUGUNGS FORMULAR                  |           |             |                   |
| п<br>Formulat beatlester                         |           |             |                   |
| TITLE                                            | <b>ID</b> | <b>BIFO</b> | AKTIONEN          |
| Đ<br>Final page Beendel (31) (Active)            | B819      |             | $\circ$           |

Abbildung 22: Einwilligungsformular im Fragebogen-Editor

Sie konfigurieren also eine Zustimmungsseite nicht nur, um die Zustimmung des Teilnehmers und der Teilnehmerin einzuholen, sondern auch, um diese über die wichtigsten Datenschutz-Informationen wie z.B. den Namen des Unternehmens (Verantwortlicher), die Kontaktdaten, die Vertretung des Verantwortlichen oder die Art der personenbezogenen Daten und deren Verwendung zu unterrichten.

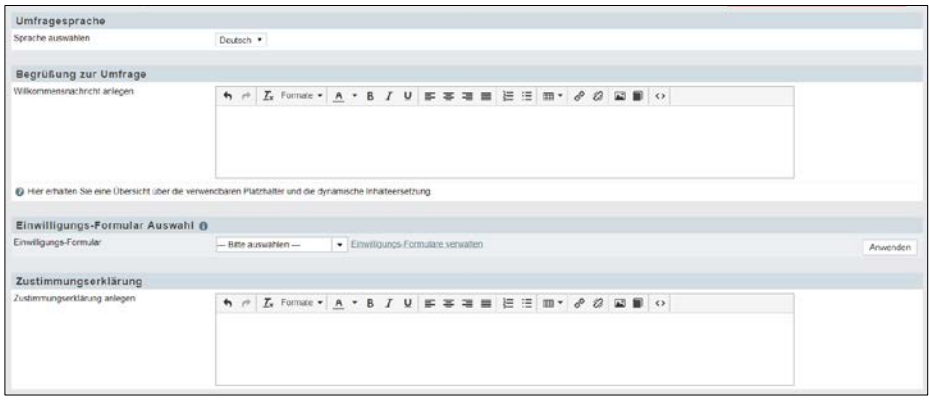

Abbildung 23: Einwilligungsformular

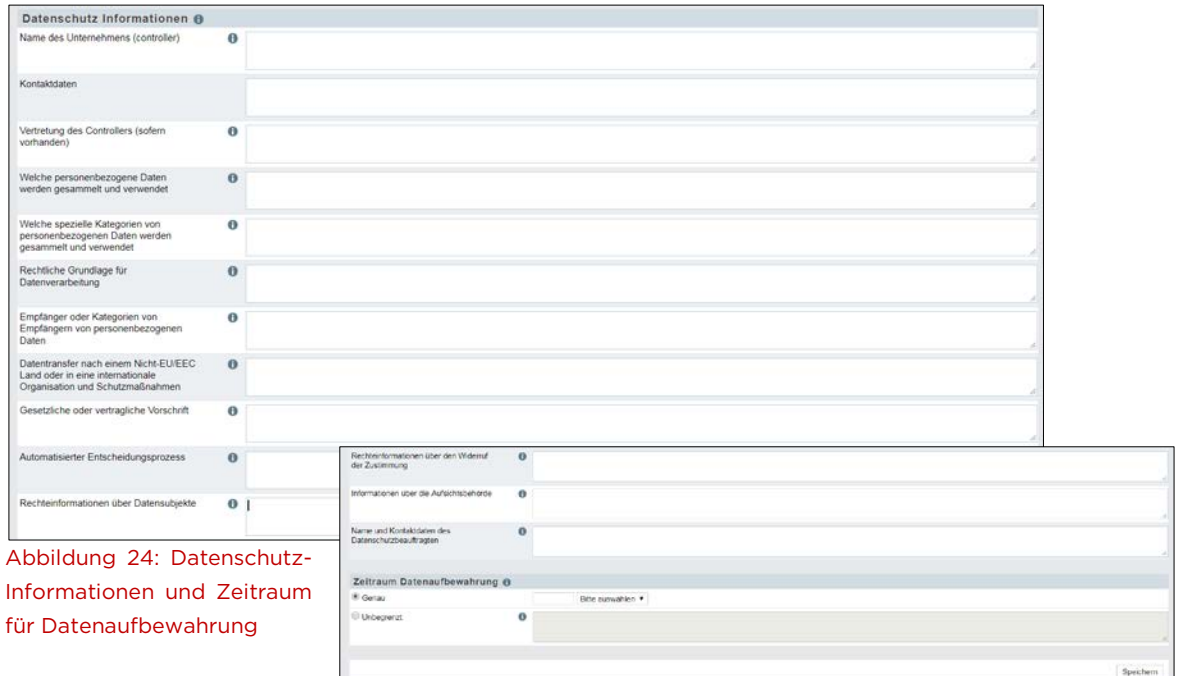

Um diese Seite zu konfigurieren, gehen Sie folgendermaßen vor: Per Drop-down-Liste wählen Sie eine Sprache aus. Voreingestellt ist die Standardsprache der Umfrage. Sie verfassen eine Willkommensnachricht. Es lassen sich Platzhalter und bekannte Formate verwenden. Danach besteht die Möglichkeit, eine in der Bibliothek angelegte Vorlage für das *Einwilligungsformular* zu verwenden. Die Auswahl der Vorlagen, die Ihnen angezeigt werden, richtet sich danach, welche Sprache Sie zuvor ausgewählt haben. Das folgende Freitextfeld nutzen Sie, um über den Zweck der Datenverarbeitung zu informieren. Softwareseitig werden Ihnen allerdings keine inhaltlichen Vorgaben gemacht. Zuletzt legen Sie die Dauer fest, wie lange die Daten aufbewahrt werden sollen. Sie können Ihre Angabe in Jahren, Monaten oder Tagen machen. Sie verzichten auf die Festlegung eines Ablaufdatums, indem Sie "Unbegrenzt" anhaken, und verfassen zwecks unbegrenzter Datenaufbewahrung ebenfalls einen erklärenden Text. TeilnehmerInnen, die ihre Zustimmung nicht geben, erhalten den Dispositionscode 42.

### <span id="page-12-0"></span>3.5 Bibliotheken: Einwilligungsformular anlegen

Sie müssen die Zustimmungsseite nicht für jedes Projekt erneut konfigurieren, sondern Sie legen unter Bibliotheken Einwilligungsformulare an, die Sie je nach Bedarf beim Erstellen einer Zustimmungsseite verwenden. Vorausgefüllte Formulare, die die gebräuchlichsten Anwendungsfälle abbilden, finden Sie ebenfalls dort, sodass Sie mittels geringfügiger, aber unverzichtbarer

Anpassungen an die eignen Projektgegebenheiten über DSGVO-konforme Einwilligungsformulare verfügen.

```
Neues Einwilligungs-Formular
                                 Einwilligungs-Formulare importieren
                                                                      Alle Einwilligungs-Formulare exportieren
Abbildung 25: Einwilligungsformular anlegen
```
Die Konfiguration erfolgt analog der im Fragebogen-Editor. Zunächst wählen Sie die Sprache aus, sodass beim Anlegen der Zustimmungsseite im Fragebogeneditor die Auswahl der Einwilligungsformulare automatisch auf diejenigen mit der passenden Sprache eingeschränkt wird, und vergeben einen Namen. In das Freitextfeld schreiben Sie, zu welchem Zweck die Datenverarbeitung erfolgt. Mittels der folgenden Felder unterrichten Sie den Teilnehmer oder die Teilnehmerin über wichtige Datenschutzinformationen.

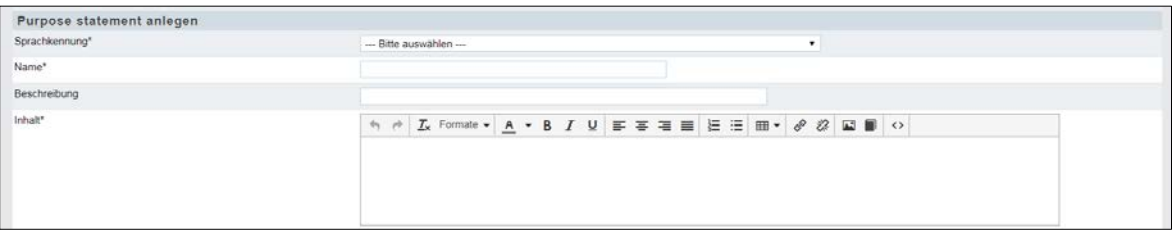

Abbildung 26: Einwilligungsformular in den Bibliotheken

## <span id="page-13-0"></span>Fragen und Variablen als personenbezogene Daten markieren

Das Anlegen von Fragen und Teilnehmervariablen ist ebenfalls im Rahmen des Datenschutz-Assistenten modifiziert worden, indem Sie nun für jede Frage oder

Variable, die Sie anlegen, über die anhakbare Option "Frage als

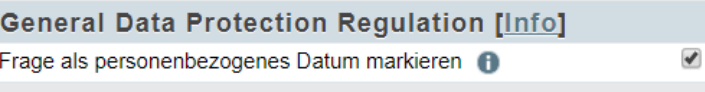

personenbezogenes Datum markieren" bzw. "Als personenbezogenes Datum markieren" verfügen.

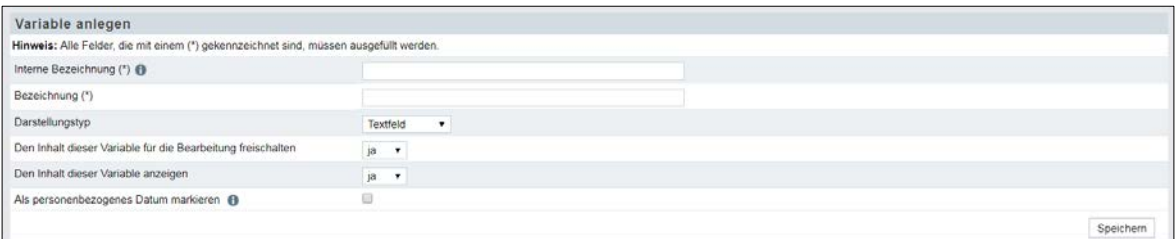

Abbildung 27 + 28: Markierung einer Frage als personenbezogenes Datum + Variable

Neben der Möglichkeit, selbständig Fragen als personenbezogene Daten zu markieren, sind die Fragentypen 141 bis 144, also diejenigen, die über ein Freitextfeld verfügen, in den Voreinstellungen als personenbezogene Daten markiert. Diese Voreinstellung lässt sich auch deaktivieren. Anhand des neuen

Icons, Bügelschloss, erkennen Sie, welche Fragen des Fragebogens als personenbezogene Daten markiert worden sind. Für Teilnehmervariablen gilt Vergleichbares: Diese markieren Sie entweder als personenbezogene Daten oder entfernen diese Markierung wieder.

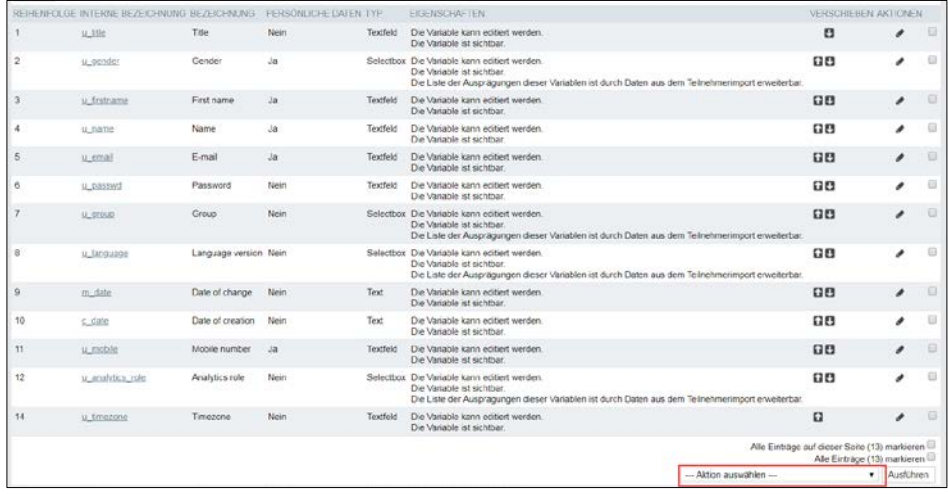

### Abbildung 29: Variablenübersicht und Aktionen

Für folgende Variablen, die in den Voreinstellungen bereits eine Markierung als personenbezogene Daten erhalten haben, lassen sich die Markierungen nicht entfernen: u\_account, u\_email, u\_firstname, u\_name, u\_street, u\_zip, u\_city, u\_address (alle 1 bis 3), u\_phone, u\_mobile, u\_mobile2, u\_www, u\_gender und Panel contact. Die folgenden Teilnehmerdaten sind unveränderbar als personenbezogene Daten markiert: u\_email, u\_firstname, u\_name, u\_mobile, u\_gender, remote\_addr, participant\_latitude, participant\_longitude und remote\_host. Für die Variablen der System-Nutzer sind das: u\_account, u firstname, u name, u email, u mobile, u gender, u street, u zip, u city, u\_country, u\_phone, u\_mobile2 und u\_www. Für den Org-Anwender sind das: u\_firstname, u\_name, u\_email und u\_gender.

### <span id="page-14-0"></span>3.7 Die Zustimmungsseite vor der Befragung

Die Zustimmungsseite wird der Befragung vorangestellt und ist für die möglichen UmfrageteilnehmerInnen folgendermaßen aufgebaut: Nach der Willkommensnachricht lesen diese den über den Zweck der Datenverarbeitung informierenden Text. Es folgen die Kontaktdaten des Daten-Verantwortlichen. Mittels Links können sie danach weitere Datenschutz-Informationen abrufen und stimmen anhand aller gegebenen Informationen zu. Die Umfrage wird durch den entsprechenden Button gestartet. Links finden diejenigen, die die Zustimmung

nicht geben wollen, die Möglichkeit dazu. Bevor diese TeilnehmerInnen aber die

Zustimmungsseite endgültig verlassen, müssen sie ihre Ablehnung mittels Modal bestätigen.

Die Zustimmungsseite verfügt über den Sprachen-Switch, sodass die Umfragesprache auf dieser Seite gewechselt werden kann.

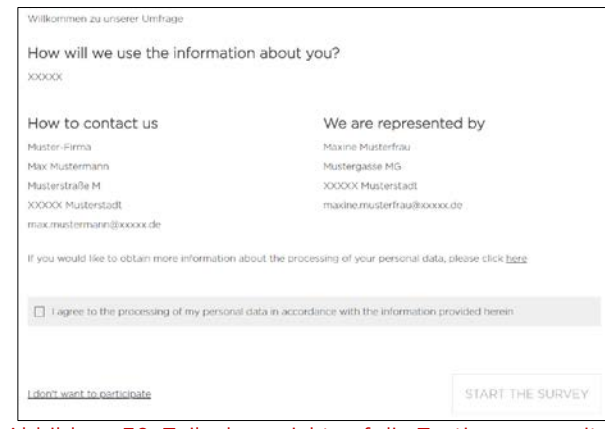

Abbildung 30: Teilnehmersicht auf die Zustimmungsseite

### <span id="page-15-0"></span>Die Übertragbarkeit von personenbezogenen Daten

Falls eine betroffene Person die Anfrage an Sie als den Daten-Verantwortlichen richtet, die über sie oder ihn gesammelten personenbezogenen Daten einsehen zu wollen, wenden Sie sich an Questback. Sie geben Code und/oder E-Mail-Adresse dieser Person weiter. Questback händigt Ihnen eine Übersicht über die diese Person betreffenden persönlichen Daten in einem gebräuchlichen und lesbaren Format aus.

### <span id="page-15-1"></span>Das Löschen von personenbezogenen Daten

Grundsätzlich werden die personenbezogenen Daten nach Ablauf des für ein bestimmtes Projekt festgelegten Aufbewahrungszeitraums gelöscht. Daneben besteht für die betroffene Person die Möglichkeit, sich mit dem Wunsch auf Datenlöschung an den Daten-Verantwortlichen zu wenden. Sie geben E-Mail-Adresse und/oder Code des Teilnehmers oder der Teilnehmerin, der oder die gelöscht zu werden wünscht, an Questback weiter. So können die TeilnehmerInnen im System identifiziert und gelöscht werden. Eine Möglichkeit, personenbezogene Daten aller Teilnehmer in einem Projekt selbständig zu löschen, finden Sie im Umfragemenü unter "Test und Validierung", wo Sie über den Punkt "Umfrage zurücksetzen" auf den Button "Personenbezogene Daten löschen" klicken können. Es werden die personenbezogenen Daten aller

TeilnehmerInnen gelöscht, die im Rahmen des Projekts einen Dispositionscode höher als 12 besitzen.

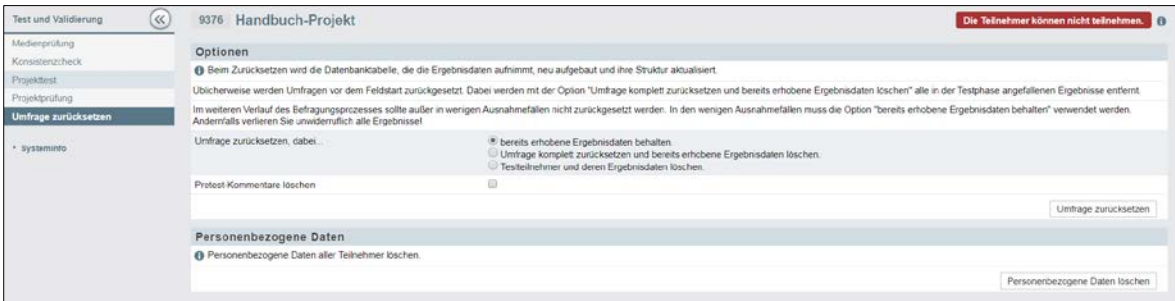

Abbildung 31: Personenbezogene Daten löschen unter Umfrage zurücksetzen

Die gelöschten Datensätze tauchen nach der automatischen Synchronisierung auch nicht mehr in MySight auf. Diese werden aus den bestehenden Dashboards entfernt. Die personenbezogenen Daten, die gelöscht worden sind, finden sich nicht mehr in der Detailansicht eines Projekts und den dazugehörigen Teilnehmerlisten.

### © 2018 – Questback GmbH

Die in dieser Publikation enthaltene Information ist Eigentum der Questback GmbH. Weitergabe und Vervielfältigung dieser Publikation oder von Teilen daraus ist nur mit ausdrücklicher schriftlicher Genehmigung durch die Questback GmbH gestattet.

Diese Publikation wird ohne jegliche Gewähr bereitgestellt. Enthaltene Informationen können ohne vorherige Ankündigung geändert werden. Zudem übernimmt Questback keine Garantie für die Exaktheit oder Vollständigkeit der Informationen, Texte, Grafiken, Links und sonstigen in dieser Publikation enthaltenen Elemente. Bei dieser Publikation handelt es sich um eine vorläufige Version, die gültigen Lizenzverträgen oder anderen Vereinbarungen mit Questback nicht unterliegt. Die von der Questback GmbH und/oder von ihren Vertriebsfirmen angebotenen Softwareprodukte können Softwarekomponenten anderer Softwarehersteller enthalten. Alle Produkte können länderspezifische Unterschiede aufweisen.

Questback, Enterprise Feedback Suite, EFS, EFS Survey, EFS Panel, EFS Employee und EFS Leadership, weitere im Text erwähnte Questback-Produkte und –Dienstleistungen sowie die entsprechenden Logos sind Marken und können eingetragene Marken von Questback in Deutschland und anderen Ländern weltweit sein. Alle anderen Namen von Produkten und Dienstleistungen sind Marken der jeweiligen Firmen.

www.questback.com